# Oracle Fusion Cloud Financials

**Implementing Lease Accounting** 

**24C** 

Oracle Fusion Cloud Financials Implementing Lease Accounting

24C

F97273-01

Copyright © 2011, 2022, Oracle and/or its affiliates.

Author: Mathew Daniel

# **Contents**

| Get Help                                               | i       |
|--------------------------------------------------------|---------|
|                                                        |         |
| 1 Getting Started with Your Lease Accounting Implement | ation 1 |
| Overview of Lease Accounting Implementation            | 1       |
| Lease Accounting Setups                                | 1       |
| Functional Setup Manager File Upload                   | 2       |
| User Interface Setup                                   | 6       |
| Rapid Implementation                                   | 12      |
| Enable Lease Accounting Features                       | 13      |
| Other Lease Accounting Setups                          | 19      |
| 2 Security - Job Roles, Duties, and Privileges         | 21      |
| Assign Job Roles for Lease Accounting Users            | 21      |
| Security Tasks You Might Need to Perform               | 21      |
| Manage Data Security Policies                          | 21      |
| Manage Duties                                          | 22      |
| Assign Duty Roles for Lease Accounting Users           | 22      |
| Assign Privileges for Lease Accounting Users           | 22      |
| 3 Implementation Tasks                                 | 25      |
| Roadmap for Setting Up                                 | 25      |
| Set Up Payables Financials Option                      | 25      |
| Set Up General Ledger Calendars                        | 25      |
| Set Up Payables Suppliers and Sites                    | 26      |
| Set Up Document Sequencing                             | 26      |
| Set Up Currency Conversions                            | 26      |
| Set Up Payment Terms                                   | 26      |
| Set Up Inventory Organizations                         | 26      |
| Set Up Master Item List                                | 27      |
| Set Up Business Functions                              | 27      |
| Set Up Payables Integration                            | 27      |

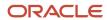

Set Up Subledger Accounting

27

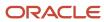

# Get Help

There are a number of ways to learn more about your product and interact with Oracle and other users.

### Get Help in the Applications

Use help icons ② to access help in the application. If you don't see any help icons on your page, click your user image or name in the global header and select Show Help Icons.

### **Get Support**

You can get support at My Oracle Support. For accessible support, visit Oracle Accessibility Learning and Support.

### **Get Training**

Increase your knowledge of Oracle Cloud by taking courses at Oracle University.

### Join Our Community

Use *Cloud Customer Connect* to get information from industry experts at Oracle and in the partner community. You can join forums to connect with other customers, post questions, suggest *ideas* for product enhancements, and watch events.

### Learn About Accessibility

For information about Oracle's commitment to accessibility, visit the *Oracle Accessibility Program*. Videos included in this guide are provided as a media alternative for text-based topics also available in this guide.

### Share Your Feedback

We welcome your feedback about Oracle Applications user assistance. If you need clarification, find an error, or just want to tell us what you found helpful, we'd like to hear from you.

You can email your feedback to oracle\_fusion\_applications\_help\_ww\_grp@oracle.com.

Thanks for helping us improve our user assistance!

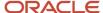

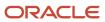

# 1 Getting Started with Your Lease Accounting Implementation

### Overview of Lease Accounting Implementation

The Lease Accounting implementation is a simple setup using any of the given three methods.

- · Functional Setup Manager (FSM) File Upload
- User Interface Setup
- · Rapid Implementation

### Setup Components

Lease Accounting requires the setup of the following components:

- · Payables Financial Options
- General Ledger Calendars
- · Payables Suppliers and Sites
- Document Sequencing
- Currency Conversions
- Payment Terms
- Inventory Organizations
- Master Item List
- Business Functions

### Payables Integration

You also need to set up Payables Integration, if required.

### Subledger Accounting

You need to set up Subledger Accounting for payment accounting.

### Lease Accounting Setups

You must use one of the following methods for Lease Accounting setup:

#### Functional Setup Manager (FSM) File Upload

Functional Setup Manager File Upload

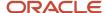

#### **User Interface Setup**

**User Interface Setup** 

#### **Rapid Implementation**

Rapid Implementation

### Functional Setup Manager File Upload

You can set up system options, discount rate indexes, and payment term templates using a .csv spreadsheet from the Manage Lease Accounting Configuration page.

### Create and Upload Setup Files

You need to use the following steps to download the .csv format files, fill up the relevant information, and upload the files to Lease Accounting:

#### **Manage Lease Accounting Configuration:**

- 1. Sign in using the user role: Financial Application Administrator.
- 2. Navigate to the Setup and Maintenance page from the My Enterprise menu.
- 3. Change the functional area to Financials from the functional area list.
- 4. Click Lease Accounting.
- 5. On the 'Manage Lease Accounting Configuration' task, click Actions > Export to CSV.
- 6. Click Create.
- 7. Click Export only Template files option in the Export Data Setup to CSV File page.
- 8. Click Submit.
- 9. Click Ok and review the log when it is ready.
- 10. Download the compressed file from Ready for Download.
- 11. Extract the downloaded file to get 6 setup files (5 .csv) files.
- 12. Fill up all the required information in the .csv files. Compile all the six files into a compressed file.
- 13. Click Actions > Import Setup Data from CSV file.
- **14.** Browse for the compressed file and Click Submit to create the setup data.

#### The following are the CSV files:

- ORA\_FLA\_DISCOUNT\_INDEX\_RATES\_csv
- ORA\_FLA\_DISCOUNT\_INDEX\_INDEXES\_csv
- ORA\_FLA\_PAYMENT\_TEMPLATE\_ACCOUNTS\_csv
- ORA\_FLA\_PAYMENT\_TEMPLATE\_csv
- ORA\_FLA\_SYSTEM\_OPTIONS\_csv

You can use the information in these files to upload system options, discount rate indexes, and payment term templates.

**Note:** Even if you are uploading only the system options, the input compressed file must contain all the six files (five .csv and one .xml).

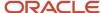

You can use the same infrastructure to upload multiple objects for setups such as 6 or 10 different discount rate indexes.

You can update the setups by exporting the setup data and then making changes and importing the compressed file.

#### **Manage Payment Increase Configuration:**

The setups for the payment increase configuration for CSV file uploads are also available for the following:

- Agreement Templates
- Payment Increase Indexes

### System Options

You use the system options to create the business unit for lease creation. It is a prerequisite.

You set up the system options to do the following processes:

- Capture compliance standards options
- Capture calculation options
- Capture auto-numbering options
- · Create additional calendar for "Daily" calculations
- Set the Inventory Item Master for setting up Equipment Leases
- Enable Payables integration

You must provide the following system options information among other attributes:

- · Org Name: The business unit name.
- Ledger Name: The ledger identifier in General Ledger.
- Primary Regime: You must select the primary accounting standard. The valid options are IFRS16 and ASC842.
   The accounting for compliance leases and their balances are generated according to the selected accounting standard.
- Secondary Regime: You must only select the secondary accounting standard if you need to comply with both standards. If the primary is IFRS16, the secondary will be ASC842 if both accounting standards are applicable for reporting and vice versa.
- Interest Calculation Method: The interest calculation method is 'Daily Compounding Interest.'
   Lease Accounting converts the periodic interest rate of 5% per annum to the daily compound interest rate. It employs the rate in the PV and Interest Expense calculations. The formula to convert rate is (1+R%) ^ (1/360 or 1/365) 1.
- Amortization Method: You can choose the 'Periodic' or 'Daily' amortization method.
   In periodic amortization, the expense is uniform for all full periods.
   Lease Accounting calculates and applies a daily rate based on the total number of days in that calendar period in daily amortization. You can select a custom calculation calendar for daily amortizations or use the GL calendar. Daily amortization only supports the 'Days/Month' proration for the lease.
- Default Currency Conversion Type: The currency conversion type.
- Calendar Name: The name of the GL calendar. You can provide a user-defined calendar like 4-4-5 for deriving
  calculations only for daily calculations. You can use your GL calendar for reporting and other General Ledger
  activities.

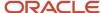

- Item Master Organization Name: The identifier for the inventory item master. You can use an item from the Item Master reference for creating the equipment lease's assets.
- Auto Asset Number Flag: The identifier to enable auto-numbering of the asset.
- Auto Lease Number Flag: The identifier to enable auto-numbering of the lease.
- Secondary Ledger Name: The name of the secondary ledger.
   Add a secondary ledger only if you need to comply with the secondary accounting standard.

**Note:** You don't need to choose a secondary ledger if you don't need to report and account in multiple GAAPs.

**Note:** You can use only those business units with completed AP Financial options for creating lease accounting setups.

**Note:** You can create leases only for those business units defined in the system options setup.

#### **Discount Rate Indexes**

You set up the discount rate index to do the following processes:

- Capture the Cost of Funds
- Create the discount rates to use in PV calculations
- · Generate the amortization start date
- Associate to the lease for applying the discount rate
- Activate the index for lease use
- Provide the appropriate names and descriptions for categorizing indexes

You must provide the following information for discount rate indexes among other attributes:

- Name: The discount rate index name.
- · Business Unit: The business unit name.
- Rate Value: The discount rate value for the effective dates.
- Effective Start Date: The effective start date of the discount rate line.
- Final Flag Display: The identifier to activate the discount rate index.

You can provide multiple discount rates within the same .csv file if the dates don't overlap and are in sequential order.

### Payment Term Templates

You set up the payment templates to do the following processes.

- · Accelerate payment creation
- · Create error-free payments
- · Implement financial policies onto payments consistently
- · Drive calculation option of balances for right-of-use, liability, and expenses

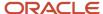

- · Capture accounts for SLA accounting
- Capture accounts for primary and secondary ledgers accounting
- · Capture tax attributes for defaulting onto AP Invoice

You must provide the following information for payment term templates among other attributes:

- Name: The name of the payment term template.
- Description: The description of the payment term template.
- BU Name: The business unit name.
- Payment Frequency Code Display: The frequency of the payment. The valid values are Daily, Monthly, Quarterly, or Annually.
- Intercompany Flag Display: The identifier to mark Intercompany transactions.
- Liability Flag Display: The identifier to enable liability.
- ROU Asset Flag Display: The identifier to enable right-of-use.
- Payment Purpose Code Display: The name of the payment purpose.
- Payment Type Code Display: The name of the payment type.
- · Vendor ID Display: The name of the supplier.
- Vendor Site ID Display: The site of the supplier.
- Option Flag Display: The identifier to mark the option payment template.
- Option Type Code Display: The type of option.

You must provide the following information from the FLA\_LEASE\_ACCOUNT\_CLASS lookup among other attributes:

- Account Detail Number: The unique account detail number used in the payment term template.
- Account Class Code Display: The account class of the account in this distribution.
- Ledger Name: The GL identifier associated with the payment term template.
- CCID Segment: The identifier of code combination.

### **Accounting Information**

#### **Accounting Classes**

You can use the following accounting classes:

- Right-of-Use: The right-of-use account. You require it for Lease Booking.
- Lease Liability: The lease liability account. You require it for Lease Booking.
- Reserve: You use the reserve account when the right-of-use amount isn't the same as the lease liability
  amount.
- **Interest Expense:**You use the interest expense account to capture the interest expense accrual in IFRS16, and include in Lease Expense in ASC842. You require it for IFRS16.
- Amortization Expense: You use the amortization expense account (the equivalent of depreciation charge)
  to capture amortization expense accrual in IFRS16, and include in Lease Expense in ASC842. You require it for
  ASC842.
- **Accumulated Amortization:** Lease Accounting collects the accumulated amortization expense in this account. You require it for the Lease Expense accounting event.

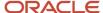

- Lease Expense: The ASC842 lease expense account. You require it for ASC842.
- **Noncompliance Expense:** The charge account for the noncompliance expense (no liability or right-of-use checks). Lease Accounting uses this account on noncompliance invoices on the expense distribution when it reaches Payables. You require it if the Payables setup doesn't have an 'Expense' account defined in the setup.
- **Payables Clearing:** For compliance payments, Lease Accounting uses the payables clearing account as an offset for creating a temporary Payables Liability charge. You require it for the Lease Payments Approval event.
- **Payables Liability:**You use the payables liability account on the credit side of AP invoice. Lease Accounting sends this account on the invoices that you source from it. If Payables setup doesn't have this account, you must define this account on the payment.
- **Gain/Loss:** For all terminations and scope decrease amendments, Lease Accounting calculates the gain or loss in this account.
- **Foreign Exchange Gain/Loss:** You use this account during the revision of transactions to reevaluate the right-of-use for foreign exchange transactions.

## **User Interface Setup**

You can also set up system options, payment term templates, and discount rate indexes from the Manage Lease Accounting Configuration page.

You must do the following steps to start the setup process:

Ensure you have the Financial Application Administrator role assigned to you.

Navigate to the Setup and Maintenance page from the My Enterprise menu.

Change the functional area to Financials from the functional area list.

Click Lease Accounting.

You can set up Oracle Lease Accounting using the new user interface for setup in the 'Manage Lease Accounting Configuration' option.

#### **Manage Lease Accounting Configuration UI Setup:**

You can complete the setup required for system options, discount rate indexes, and payment term templates directly from the Search page.

You can select the following options from the Search Options:

- Search System Options
- Search Discount Rate Indexes
- Search Payment Term Templates

You can also edit, update, and duplicate the setups from the Manage Configuration setup.

### System Options Setup

You can give the following information for system options setup:

#### **General:**

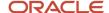

| Field                            | Description                                                                                                    |
|----------------------------------|----------------------------------------------------------------------------------------------------|
| Business Unit                    | Select the business unit.                                                                                                    |
| Primary Accounting Standard      | Select the primary accounting standard.  The valid options are IFRS16 and ASC842. The accounting for compliance leases and their balances are generated according to the selected accounting standard.                                                                                        |
| Secondary Accounting Standard    | Select the secondary accounting standard, if you require.  You must only select the secondary accounting standard if you need to comply with both standards. If the primary is IFRS16, the secondary will be ASC842 if both accounting standards are applicable for reporting and vice versa. |
| Item Master                      | Select the item master.                                                                                                    |
| Default Currency Conversion Type | Select the default currency conversion type.                                                                                                    |
| Ledger Name                      | Displays the ledger name.                                                                                                    |
| Secondary Ledger                 | Select the secondary ledger.  Add a secondary ledger only if you need to comply with the secondary accounting standard.  Note: You don't need to choose a secondary ledger if you don't need to report and account in multiple GAAPs.                                                         |

#### **Amortizations:**

| Field                              | Description                                                                 |
|------------------------------------|-----------------------------------------------------------------------------|
| Amortization Calculation Frequency | Select 'Daily' or 'Periodic' as the calculation frequency of amortizations. |
| Calculation Calendar               | Select the calculation calendar.                                            |
| Interest Calculation Method        | Currently, 'Daily Compound Interest' is the default method.                 |

### Numbering:

| Field                | Description                                          |
|----------------------|------------------------------------------------------|
| Auto Lease Numbering | Select this option to allow autonumbering of leases. |
| Auto Asset Numbering | Select this option to allow autonumbering of assets. |

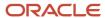

### **Approvals:**

| Field                       | Description                                                                                                    |  |
|-----------------------------|----------------------------------------------------------------------------------------------------|--|
| Lease Transactions Approval | Select to allow approval of imported lease transactions.                                                                                                    |  |
| Import Preference           | <ul> <li>Select the import preference. You can choose from the following import preferences:</li> <li>Auto Approve All Leases: Select to set all the leases to be auto approved for accounting.</li> <li>Auto Approve Migrated Leases: Select to set only the migrated leases to be auto approved for accounting.</li> </ul> |  |
|                             | <ul> <li>Auto Approve All Leases: Select to set only the nonmigrated leases to be auto approved for accounting.</li> <li>No Auto Approval: Select to set all the imported leases not to be auto approved for accounting.</li> </ul>                                                                                          |  |

#### **Payment Processing:**

| Field                | Description                                                          |
|----------------------|----------------------------------------------------------------------|
| Payables Integration | Select to allow Payables accounting integration in Lease Accounting. |

### **Lease Liability Reclass:**

| Field                         | Description                                                                                                    |                                                                                                    |               |                                         |                                                            |
|-------------------------------|----------------------------------------------------------------------------------------------------|----------------------------------------------------------------------------------------------------|---------------|-----------------------------------------|------------------------------------------------------------|
| Reclass Liability             | Select to allow re                                                                                                    | Select to allow reclassification of liabilities in Lease Accounting.                                                                                                    |               |                                         |                                                            |
| Reclass Liability From Period | <ul> <li>If there are Reclass Lial Date.</li> <li>The Lease A lease to lease</li> <li>All calculati</li> <li>The Reclass</li> </ul> | No Active Leases in Lease Accounting:  • If there are no active leases already present in the business unit, FLA flips the value for the Reclass Liability from 'Null' to 'Yes', the reclass calculation starts from the Lease Amortization Date. |               | se Amortization<br>an be different from |                                                            |
|                               | From                                                                                                    | То                                                                                                    | Active Leases | Accruals Already<br>Run?                | Reclass Liability<br>From Period<br>(Always read-<br>only) |
|                               | Null                                                                                                    | Yes                                                                                                    | Yes           | Yes                                     | GL Period After<br>Last Accrual.                           |

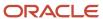

| Field | Description |     |               |                          |                                                            |
|-------|-------------|-----|---------------|--------------------------|------------------------------------------------------------|
|       | From        | То  | Active Leases | Accruals Already<br>Run? | Reclass Liability<br>From Period<br>(Always read-<br>only) |
|       | Null        | Yes | Yes           | No                       | Not Applicable.<br>Lease<br>Amortization Start<br>Date.    |
|       | No          | Yes | Yes           | Yes                      | GL Period After<br>Last Accrual.                           |
|       | No          | Yes | Yes           | No                       | Not Applicable.<br>Lease<br>Amortization Start<br>Date.    |
|       |             |     |               |                          | Date.                                                      |

Click Save and Close.

### Discount Rate Indexes Setup:

You can give the following information for setting up the discount rate indexes:

| Field          | Description                                    |
|----------------|------------------------------------------------|
| Business Unit  | Select the business unit.                      |
| Index Name     | Enter the name of the index.                   |
| Effective From | Select the effective start date for the index. |
| Description    | Enter a description for the index.             |

Click Save and Close.

### Payment Term Templates Setup

You can give the following information for setting up the payment term templates:

#### General:

| Field                 | Description                       |
|-----------------------|-----------------------------------|
| Business Unit         | Select the business unit.         |
| Payment Template Name | Select the payment template name. |

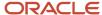

| Field         | Description                                                |  |
|---------------|------------------------------------------------------------|--|
|               |                                                            |  |
| Template Type | Select whether the template is for a payment or an option. |  |
| Active        | Select whether the template is active or not.              |  |
| Description   | Enter a description for the template.                      |  |

### **Payment Details:**

| Field               | Description                                                                         |  |
|---------------------|-------------------------------------------------------------------------------------|--|
| Payment Purpose     | Select a payment purpose.                                                           |  |
|                     | You can choose from the following purposes:                                         |  |
|                     | Base Rent                                                                           |  |
|                     | Cleaning                                                                            |  |
|                     | Depreciation                                                                        |  |
|                     | Insurance                                                                           |  |
|                     | Operating Expense                                                                   |  |
|                     | • Rent                                                                              |  |
|                     | Percentage                                                                          |  |
| Payment/Option Type | Select the payment or option type.                                                  |  |
| Template Type       | Select whether the template is for a payment or an option.                          |  |
|                     | If the template is for a payment, you can choose from the following template types: |  |
|                     | Abatement                                                                           |  |
|                     | Appliance Rental                                                                    |  |
|                     | Base Rent                                                                           |  |
|                     | Common Area Maintenance                                                             |  |
|                     | • Cleaning                                                                          |  |
|                     | • Deposit                                                                           |  |
|                     | Depreciation                                                                        |  |
|                     | • Direct                                                                            |  |
|                     | • Escalation                                                                        |  |
|                     | Payment for Option                                                                  |  |
|                     | If the template is for an option, you can choose from the following template types: |  |
|                     | Allowance                                                                           |  |
|                     | Construction Warranty                                                               |  |

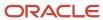

| Field             | Description                   |
|-------------------|-------------------------------|
|                   | Expansion     Holdover        |
|                   | Purchase     Renewal          |
|                   | Early Termination             |
|                   | Adjustment                    |
|                   | Residual                      |
| Payment Term      | Select the payment term.      |
| Payment Frequency | Select the payment frequency. |
| Supplier Name     | Select the supplier.          |
| Supplier Number   | Displays the supplier number. |
| Supplier Site     | Select the supplier site.     |

### Accounting:

| Field        | Description                                      |
|--------------|--------------------------------------------------|
| Liability    | Select to allow liability balances on leases.    |
| Right-of-Use | Select to allow right-of-use balances on leases. |

#### Tax:

| Field                         | Description                               |
|-------------------------------|-------------------------------------------|
| Primary Intended Use          | Select the primary intended use.          |
| Tax Classification            | Select the tax classification.            |
| Tax Included                  | Select whether to include tax or not.     |
| Withholding Tax Group         | Select the withholding tax group.         |
| Product Category              | Select the product category.              |
| Product Fiscal Classification | Select the product fiscal classification. |

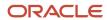

| Field                              | Description                                            |
|------------------------------------|--------------------------------------------------------|
|                                    |                                                        |
| Product Type                       | Select whether the template is for goods or a service. |
| Transaction Business Category      | Select the transaction business category.              |
| User-defined Fiscal Classification | Select the user-defined fiscal classification.         |

#### **Distributions:**

Click (+) to add distribution information.

| Field            | Description                          |
|------------------|--------------------------------------|
| Ledger           | Select the distribution ledger name. |
| Account Name     | Select the associated account.       |
| Code Combination | Enter the code combination.          |

Click Save and Close.

# Rapid Implementation

You can set up rapid implementation from the Manage Lease Accounting Configuration page.

You can use the following steps for rapid implementation:

- Navigate to the Setup and Maintenance page from the My Enterprise menu.
- Change the functional area to Financials from the functional area list.
- Click Lease Accounting.
- You can set up Lease Accounting using the new user interface for setup in the 'Manage Lease Accounting Configuration' option.
- Select Download-Upload Configuration from the Actions menu.
- · Click Download Configuration Template.
- Fill the template with the relevant information for rapid implementation. Refer to the Functional Setup Manager File Upload section for more information.
- Click Choose File to select the completed template.
- Click Upload to update the setup information.

Lease Accounting also provides rapid implementation for Payment Increase Configuration components.

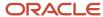

# Enable Lease Accounting Features

Lease Accounting is in the Financials functional area.

#### **Manage Features:**

Navigate to the FSM page using My Enterprise > Setup and Maintenance.

| Feature Opt-In                               | Description                                                                                               |
|----------------------------------------------|----------------------------------------------------------------------------------------------------|
| Create Property and Equipment Lease          | You can enable this feature to create and maintain property and equipment leases in Lease Accounting.     |
| Lease Contract Activation                    | You can enable this feature to activate lease contracts in Lease Accounting.                              |
| Lease Amendments for Scope Increases         | You can enable this feature to include scope increase for lease amendments in Lease Accounting.           |
| Lease Amendments for Scope Decreases         | You can enable this feature to include scope decrease for lease amendments in Lease Accounting.           |
| Asset End Dates and Options                  | You can enable this feature to create options and include asset end dates for leases in Lease Accounting. |
| Lease Contract Import and Conversion         | You can enable this feature to import and convert lease contracts in Lease Accounting.                    |
| Lease Payment Processing                     | You can enable this feature to allow payment processing for leases in Lease Accounting.                   |
| End of Lease Processing                      | You can enable this feature to allow termination of leases in Lease Accounting.                           |
| Rapid Implementation for Lease<br>Accounting | You can enable this feature to allow rapid implementation of setup features in Lease Accounting.          |
| Lease Disclosure and Transaction Reports     | You can enable this feature to create the lease disclosure and transaction reports in Lease Accounting.   |
| Lease Payment Updates                        | You can enable this feature to allow updates to payments for leases in Lease Accounting.                  |
| Fixed Rent Increases                         | You can enable this feature to allow fixed rent increase for payments in Lease Accounting.                |
| Lease Impairments                            | You can enable this feature to allow lease impairments in Lease Accounting.                               |
| Lease Cancellation                           | You can enable this feature to allow lease cancelations in Lease Accounting.                              |
| Lease Supplier Amendments                    | You can enable this feature to allow lease supplier amendments in Lease Accounting.                       |

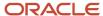

**Note:** All features are a "Customer Must Take Action before Use by End Users," which means Oracle Lease Accounting delivers them disabled. You must use the opt-in method to enable the feature.

#### To access its setup tasks:

- 1. On the Setup and Maintenance page, select Financials from the list.
- 2. Click Lease Accounting and select Change Feature Opt In.
- 3. Select the check box in the Enable column for the features in Lease Accounting using the Edit icon.
- 4. Click Done.

#### Manage Tasks.

| Tasks                                 | Description                                                                                                    |
|---------------------------------------|----------------------------------------------------------------------------------------------------|
| Manage Lease Accounting Configuration | Manage Lease Accounting Configuration task is predefined for the setups.                                                                                |
| Manage Payment Increase Configuration | You can search for the Manage Payment Increase Configuration task using the Search Tasks option.  Click the task to open the setup page for agreements. |

#### **Manage Payment Increase Configuration:**

#### **Search Agreement Templates:**

1. The following fields are available as search parameters:

| Field                   | Description                                           |
|-------------------------|-------------------------------------------------------|
| Business Unit           | The search is based on the business unit.             |
| Agreement Template Name | The search is based on the agreement template name.   |
| Payment Purpose         | The search is based on the payment purpose.           |
| Supplier Name           | The search is based on the supplier name.             |
| Default Relation Type   | The search is based on the default relation type.     |
| Payment Basis Type      | The search is based on the payment basis type.        |
| Status                  | The search is based on the agreement template status. |
| Index Short Name        | The search is based on the index short name.          |

2. Click Search.

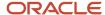

- **3.** The results are displayed in the Agreement Templates Display section of the Manage Payment Increase Configuration page.
- **4.** Click the agreement template to open the template details.
- 5. Click Save to retain the search information.
- 6. If needed, you can use Reset to clear the search information.
- **7.** Use Advanced Search to deep search for agreement template information.
- 1. Click New (+) to display the Create Payment Increase Agreement Template page.
- 2. The following fields are available as part of the Payment Increase Agreement Template creation:

#### **Payment Increase Agreement Template: General Section**

| Field                   | Description                                                                                                    |
|-------------------------|----------------------------------------------------------------------------------------------------|
| Business Unit           | Select the business unit for the template.                                                                                            |
| Agreement Template Name | Enter the agreement template name.                                                                                                    |
| Payment Purpose         | Select the payment purpose.                                                                                                    |
|                         | You can choose from the following purposes:                                                                                           |
|                         | <sub>o</sub> Base Rent                                                                                                    |
|                         | <sub>o</sub> Cleaning                                                                                                    |
|                         | <sub>o</sub> Depreciation                                                                                                    |
|                         | <sub>o</sub> Insurance                                                                                                    |
|                         | o Operating Expense                                                                                                    |
|                         | 。 Rent                                                                                                    |
|                         | o Percentage                                                                                                    |
|                         | <sub>o</sub> Allowance                                                                                                    |
|                         | <sub>o</sub> Purchase                                                                                                    |
| User Responsible        | Select the user responsible for the creation of the template.                                                                         |
| Supplier Name           | Select the supplier name.                                                                                                    |
| Currency                | Select the agreement template currency.                                                                                               |
| Status                  | Select the status of the template. You can make the template active and enable it for the creation of the payment increase agreement. |
| Description             | Enter a description of the template.                                                                                                  |

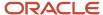

| Field | Description |
|-------|-------------|
|       |             |

### **Payment Increase Agreement Template: Details Section**

| Field                     | Description                                                                              |
|---------------------------|------------------------------------------------------------------------------------------|
| Assessment Frequency      | Select the assessment frequency for the template.                                        |
|                           | You can choose between Annual and Semiannual.                                            |
| Payment Basis Type        | Select the payment basis type for the template.                                          |
|                           | You can choose between Previous Cycle and Current Cycle.                                 |
| Default Relation Type     | Select the default relation type for the template.                                       |
|                           | You can choose from the following relation types:                                        |
|                           | <sub>o</sub> Fixed                                                                       |
|                           | <sub>o</sub> Index                                                                       |
|                           | 。 Lesser of Index or Fixed                                                               |
|                           | <sub>o</sub> Greater of Index or Fixed                                                   |
| Basis Adjustment Factor   | Enter a default basis adjustment factor for the template.                                |
| Assess in Years           | Enter the default assessment in years period for the template.                           |
| Basis Compounding         | Select whether you want basis compounding for the template or not.                       |
| Payment Increase Rounding | Select whether the payment increase rounding should be in Tens or Ones for the template. |

### **Payment Increase Agreement Template: Fixed Increase Values Section**

| Field                     | Description                                        |
|---------------------------|----------------------------------------------------|
| Fixed Increase Percentage | Enter a default fixed percentage for the template. |
| Fixed Increase Amount     | Enter a default fixed amount for the template.     |

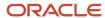

| Field | Description |
|-------|-------------|
|       |             |

#### **Payment Increase Agreement Template: Index Increase Values Section**

Oracle Lease Accounting displays this section if you have selected any of the following options as the default relation type:

- Index
- Lesser of Index or Fixed
- Greater of Index or Fixed

| Field                           | Description                                                                                               |  |  |
|---------------------------------|----------------------------------------------------------------------------------------------------|--|--|
| Index Short Name                | Select the index short name for the template.                                                             |  |  |
| Minimum Increase Percentage     | Enter the minimum increase percentage for the template.                                                   |  |  |
| Maximum Increase Percentage     | Enter the maximum increase percentage for the template.                                                   |  |  |
| Treatment of Unused Increase    | Select the treatment option for the unused increase.                                                      |  |  |
|                                 | You can choose between No Carry Forward and Carry Forward.                                                |  |  |
| Index Type                      | You can view the index type.                                                                              |  |  |
| Index Finder Months             | Enter the index finder months.                                                                            |  |  |
| Missing Index During Assessment | Select whether there should be no derivation or a fixed percentage for missing indexes during assessment. |  |  |
| Missing Index During Activation | Select whether there should be no derivation or a fixed percentage for missing indexes during activation. |  |  |

3. Click Save and Close.

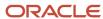

#### **Search Payment Increase Indexes:**

1. The following fields are available as search parameters:

| Field            | Description                                     |  |  |
|------------------|-------------------------------------------------|--|--|
| Business Unit    | The search is based on the business unit.       |  |  |
| Index Short Name | The search is based on the index short name.    |  |  |
| Effective From   | The search is based on the effective from date. |  |  |

- 2. Click Search.
- **3.** The results are displayed in the Search Payment Increase Indexes section of the Manage Payment Increase Configuration page.
- **4.** Click the index short name to open the index details.
- 5. Click Save to retain the search information.
- 6. If needed, you can use Reset to clear the search information.
- 7. Use Advanced Search to deep search for information on payment increase indexes.
- 1. Click New (+) to display the Create Payment Increase Index page.
- 2. The following fields are available as part of the Payment Increase Index creation:

#### **Payment Increase Index**

| Field            | Description                                |
|------------------|--------------------------------------------|
| Business Unit    | Select the business unit for the template. |
| Index Name       | Enter the index name.                      |
| Index Short Name | Enter the index short name.                |
| Index Type       | Select the index type.                     |
| Index Status     | Select the index status.                   |
| Description      | Enter a description of the index.          |

3. Click Save and Close.

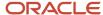

# Other Lease Accounting Setups

You can set up other features of Lease Accounting such as descriptive flexfields.

#### **Descriptive Flexfields**

Lease Accounting provides the following descriptive flexfields:

- Manage Lease Accounting Transaction Descriptive Flexfields
  - Lease Assets Descriptive Flexfield
  - Lease Details Descriptive Flexfield
- Manage Lease Accounting Configuration Descriptive Flexfields
  - Payment Increase Templates Descriptive Flexfields
  - Payment Templates Descriptive Flexfields
  - System Options Descriptive Flexfields
- Manage Subledger Accounting Descriptive Flexfields

Use the following steps to manage the flexfields:

- Navigate to the Setup and Maintenance page from the Settings and Action menu.
- Change the functional area to Financials from the functional area list.
- Click Lease Accounting.
- You can set up Lease Accounting using the new user interface for setup in the 'Manage Lease Accounting Configuration' option.
- Search for the flexfields in the Tasks search.
- · Select any flexfield and run a blank search.
- · Select any row and perform Edit.
- Click Manage Contexts.
- Click Add to add a new context. You can add context information, context-sensitive segments, and validators as required.
- Click Save and Close.

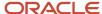

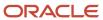

# 2 Security - Job Roles, Duties, and Privileges

# Assign Job Roles for Lease Accounting Users

This table gives the job roles of a Lease Accounting user.

| Role                                | Role Code                                           | Description                                                                          |
|-------------------------------------|-----------------------------------------------------|--------------------------------------------------------------------------------------|
| Financial Application Administrator | ORA_FUN_FINANCIAL_APPLICATION_<br>ADMINISTRATOR_JOB | Individual responsible for creating, managing, and approving lease accounting users. |

# Security Tasks You Might Need to Perform

These are some of the security tasks that you might need to do:

- Manage Data Security Policies
- Manage Duties

For more information, refer to My Oracle Support Knowledge Document 1387777.1, Getting Started with Oracle Fusion Applications, Common Implementation.

# Manage Data Security Policies

Enter the data security function for your roles in the security console. This enables the Manage Lease Contract Data and Generate Amortization Schedule Data privileges:

The setup of this feature is through the Financial Application Administrator.

Create Data Security Policy using Tools > Security > Roles

- Policy Name: Enter a name for the policy.
- Start Date: Enter the start date of the policy.
- · Data Resource: Select the business unit.
- Data Set: Select by Instance Set.
- Action: Access the business units for which you explicitly authorize the user.

You can assign the newly created data access privileges through the data security policy.

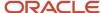

## Manage Duties

Oracle Lease Accounting provides a new duty called Lease Contract Duty.

You must assign the duty to the user for carrying out lease duties of lease creation and amortization generation.

Oracle Lease Accounting adds the privileges to the Financial Application Administrator role to add the setups through FSM.

You can access the Create Property and Equipment Leases functionality using the Lease Contract duty.

You must create a new job role, "Manage Lease Contract," using this duty.

### Assign Duty Roles for Lease Accounting Users

You can assign the following duty role to a Lease Accounting user.

| Name                | Code                        | Description                                      |
|---------------------|-----------------------------|--------------------------------------------------|
| Lease Contract Duty | ORA_FLA_LEASE_CONTRACT_DUTY | Manage leases.  Generate amortization schedules. |

#### For information, see:

Role-Based Access Control, Oracle Fusion Applications Understanding Security guide

# Assign Privileges for Lease Accounting Users

This table gives the privileges that Lease Accounting users require to perform various functions.

| Privilege                  | Code                     | Description                                       | Assigned to Duty Role               |
|----------------------------|--------------------------|---------------------------------------------------|-------------------------------------|
| Manage Lease Configuration | FLA_MANAGE_CONFIGURATION | Allows viewing and configuration of lease setups. | Financial Application Administrator |
| Manage Lease Contract      | FLA_MANAGE_CONTRACT      | Allows viewing and configuration of lease setups. | Lease Contract Duty                 |

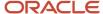

Add ORA\_FLA\_LEASE\_CONTRACT\_DUTY\_OBI to your role. This generates the Lease Details Report and moves the version status to Finalized.

**Note:** The lookup ORA\_FLA\_OPTIN\_OPTIONS has all the lookup values enabled for the Attach Lease Detail Report button to appear on the screen.

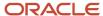

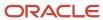

# **3** Implementation Tasks

# Roadmap for Setting Up

Use this roadmap as the high-level procedure to implement lease accounting.

- Payables Financial Options
- System Options
- Primary Discount Rate Indexes
- Payment Term Templates
- General Ledger Calendars
- Account Payables Suppliers and Sites
- Document Sequencing
- Currency Conversions
- Payment Terms
- · Inventory Organizations
- Master Item List
- Business Functions

# Set Up Payables Financials Option

You must set up the Payables Financials Options before setting up the system options.

You can complete the **Manage Common Options for Payables and Procurement** setups given in the Implementing Payables Invoice to Pay guide for your business unit.

# Set Up General Ledger Calendars

You must configure the GL calendars to enable selection of accounting dates for leases.

For daily calculations, set up the GL calendar according to your business needs such as 4-4-5.

You can set up a daily calendar only for calculations and follow the GL calendar for reporting and transaction creation.

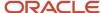

## Set Up Payables Suppliers and Sites

You must set up the Payables supplier and supplier site information to complete the payment information in the leases.

You will need the **Procurement Buyer** role for assigning the suppliers and sites to your business units.

# Set Up Document Sequencing

You must set up document sequencing to use the auto-numbering functionality of lease objects such as leases and assets.

You can set up document sequencing through Task > Manage Document Sequences and by completing the following steps:

- Create a new sequence.
- Associate the new sequence to 'Lease Accounting Lease Sequence Category.'
- · Associate the new sequence to the business unit.

# Set Up Currency Conversions

You must configure the currency information to enable the selection of currency for payment information in the lease.

Oracle Lease Accounting stores the currency information for all lease transactions.

### Set Up Payment Terms

You must set up the payment terms after setting up the payment term templates.

You must create the payment terms that you will use in the payment term templates.

# Set Up Inventory Organizations

You must set up the inventory organizations to select the items for the creation of assets. You can use the items for reference only, and these references don't impact the available quantity.

You can quickly reference the items by defining the items in the Master Item list of the Inventory Organization. You can quickly search using attributes like Item, Fixed Assets, and such. You can add an existing inventory organization to your business unit or create one and add it to your business unit.

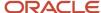

### Set Up Master Item List

You must set up the master item list to enable the selection of asset items.

A master item list provides a list of inventory items for the assets allocated to a lease. Oracle Lease Accounting classifies them as equipment assets.

# Set Up Business Functions

You must set up business functions for a business unit enabling it to perform leasing functions.

You can set up business functions for any business unit using the Organization Structures functional area. You can select Oracle Lease Accounting in the Assign Business Unit Business Function task.

You must provide the necessary data access and business unit access to the roles created for managing leasing data. You might need to additionally provide Payables roles if your user also wants to launch Payables Invoices generation from Lease Accounting.

## Set Up Payables Integration

You must set up the Payables Integration in the system options in the Lease Accounting setups.

You can use the 'Manage Lease Accounting Configuration' task to integrate Oracle Payables with Oracle Lease Accounting.

## Set Up Subledger Accounting

You must set up Subledger Accounting.

Oracle Lease Accounting seeds all the subledger components and adds them to the accounting method: 'Standard Accrual.'

If you're using any custom accounting method, then you must add the accounting event classes. These could include the following event classes along with their relevant Journal Entry rule sets:

- Lease Booking
- Lease Expense
- Lease Revision
- Lease Pay Approval
- Lease Termination

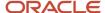

#### Lease Impairment

You can add these components from the Task: Manage Accounting Methods. After adding these subledger components, run the Oracle Enterprise Scheduler: Update Subledger Accounting Options for the changes to take effect.

You can duplicate the predefined components and change the default accounts and such.

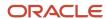